User Manual Modbus TCP Server to Protocol Advanced Energy

Document code: MN67026 ENG Revision 2.000 Page 1 of 16

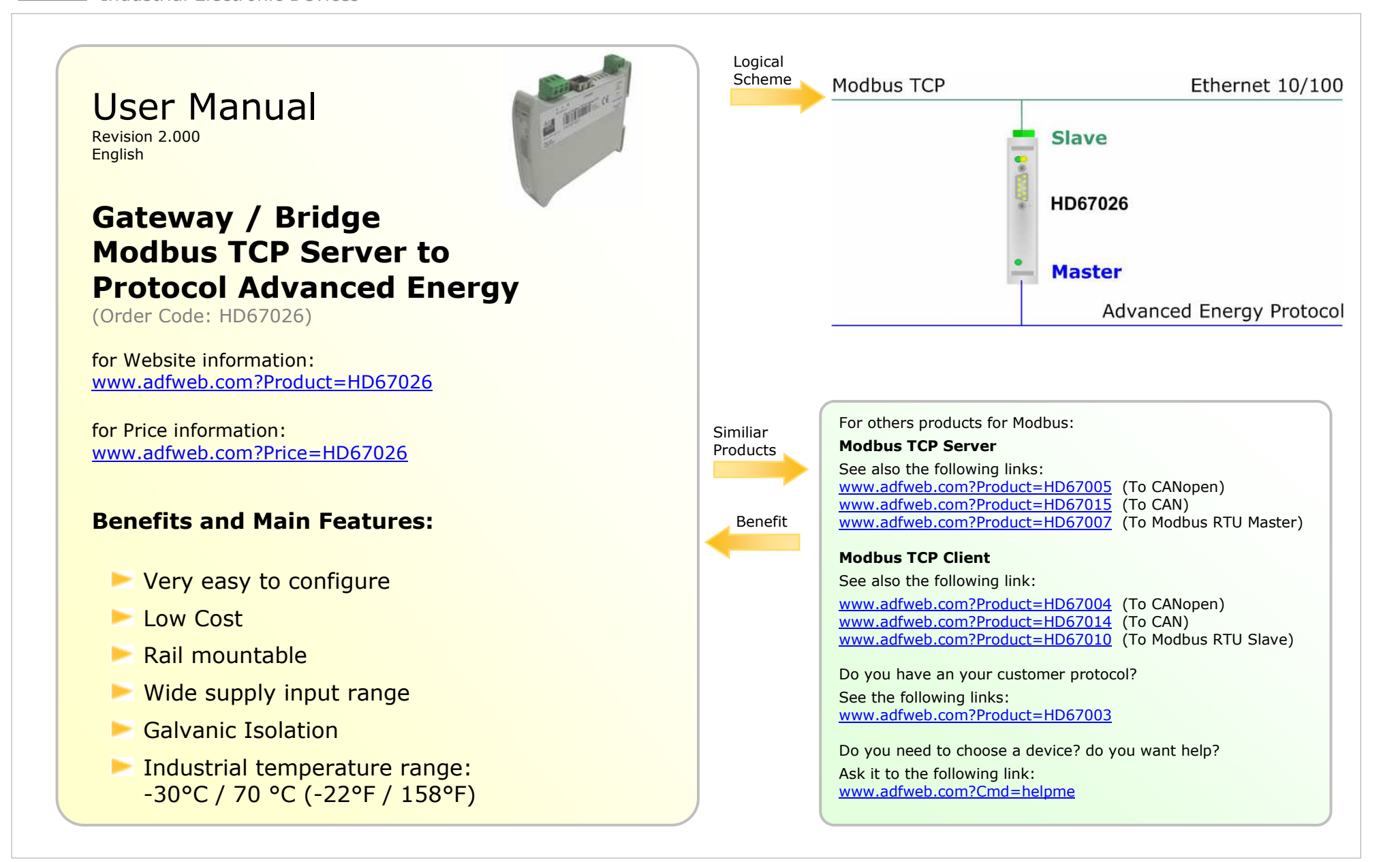

Document code: MN67026 ENG Revision 2.000 Page 2 of 16

Industrial Electronic Devices

## INDEX:

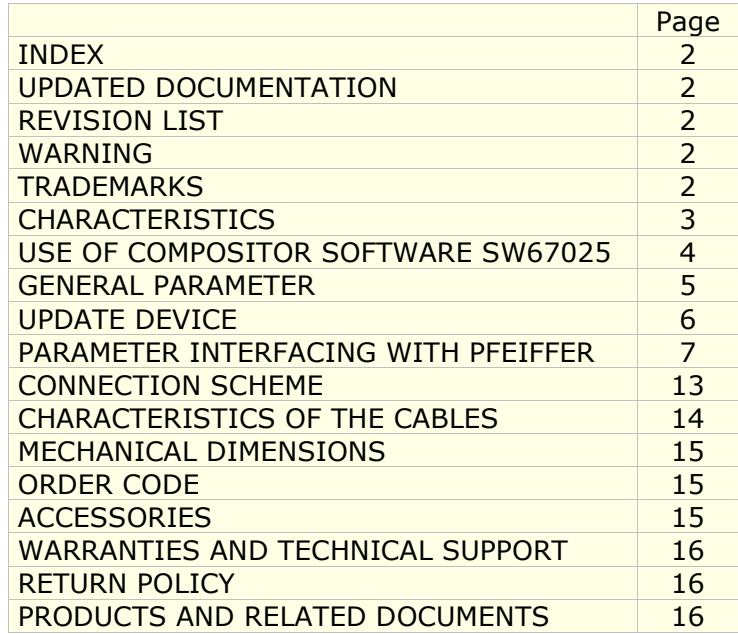

### UPDATED DOCUMENTATION:

Dear customer, we thank you for your attention and we remind you that you need to check that the following document is:

- Updated
- $\triangleright$  Related to the product you own

To obtain the most recently updated document, note the "document code" that appears at the top right-hand corner of each page of this document.

With this "Document Code" go to web page www.adfweb.com/download/ and search for the corresponding code on the page. Click on the proper "Document Code" and download the updates.

To obtain the updated documentation for the product that you own, note the "Document Code" (Abbreviated DC on the product's box) and download the updated from our web site www.adfweb.com/download/

#### REVISION LIST:

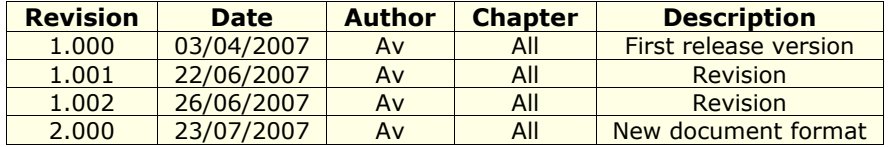

#### WARNING:

ADFweb.com reserves the right to change informations in this manual about our product without warning. ADFweb.com is not responsible for any error this manual may contain.

## TRADEMARKS:

All trademarks mentioned in this document belong to their respective owners.

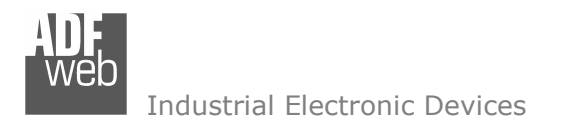

Document code: MN67026 ENG Revision 2.000 Page 3 of 16

## CHARACTERISTICS:

The Gateway Modbus TCP slave to Protocol Advanced Energy is an electronic device which is mountable on a DIN guide. It allows for information to be exchanged between a serial RS485 bus and Ethernet 10/100 bus through the protocols Pfeiffer and ModBUS TCP. This device also includes the following characteristics:

- $\triangleright$  Power supply 12-24 VAC/DC (3 VA).
- Opto-isolation RS485.
- $\triangleright$  RS232
- **►** Mountable on Rail DIN.
- Temperature range -30°C to 70°C .
- $\ge$  EMS EN 61000-6-2.

The Gateway Modbus TCP slave to Protocol Advanced Energy can be easily configured through the configuration utility which allows for different projects to be handled, saved within your PC and downloaded to the device.

It used for interface ModBUS TCP to ProtocolAdvanced Energy.

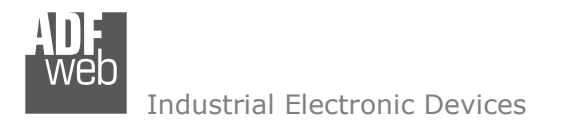

Document code: MN67026 ENG Revision 2.000 Page 4 of 16

## USE OF COMPOSITOR SOFTWARE SW67026:

## INTRODUCTION

When launching the SW67026 the following window appears: (The SW67004 is downloadable on the site this http://www.adfweb.com/home/download/download.asp manual is referenced to the last version of the software present on our web site)

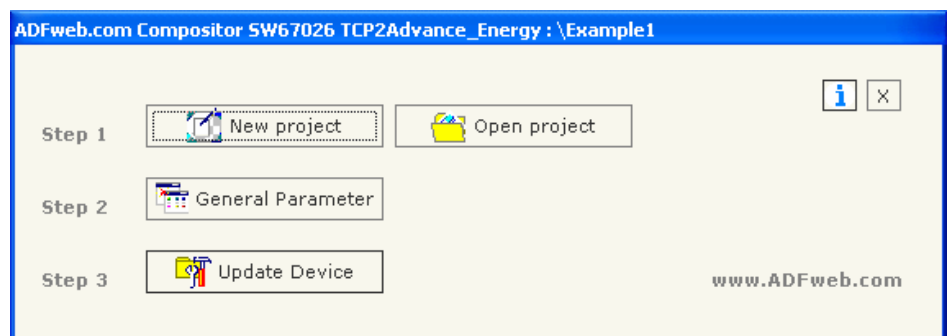

Figure 1: Main window for SW67026

The "New Project" button creates the folder which contains all the project files:

- The project is the complex of files that define a particular configurations of the device Programmable Modbus TCP to Modbus RTU  $\overline{C}$ Gateway. This file can also be imported and exported.
- To clone the configurations of a Programmable Modbus TCP to Modbus RTU Gateway in order to configure another device in the same<br>manner, it is necessary to maintain the felder and all its sentents manner, it is necessary to maintain the folder and all its contents.
- To clone a project in order to obtain a different version of the project, it is sufficient to duplicate the project folder with another name<br>And span the new folder with the button "Open Project" and open the new folder with the button "Open Project".

When the project is created or open, it is possible to access the various configuration sections of the device:

General Parameter,

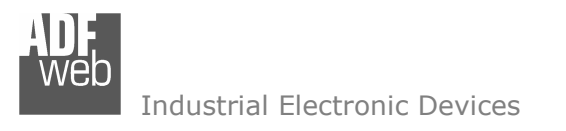

Document code: MN67026 ENG Revision 2.000 Page 5 of 16

### GENERAL PARAMETER:

This section define the fundamental communication parameter of BUS where the Programmable Modbus TCP is inserted.

By pressing the "Set Communication" button, the previous window appears in which the BUS can be set from ModBUS TCP side.

- IP address: Insert the IP address of TCP device;
- Port: insert the number of communication port.
- Baud rate: Insert the baud rate of RS 485.

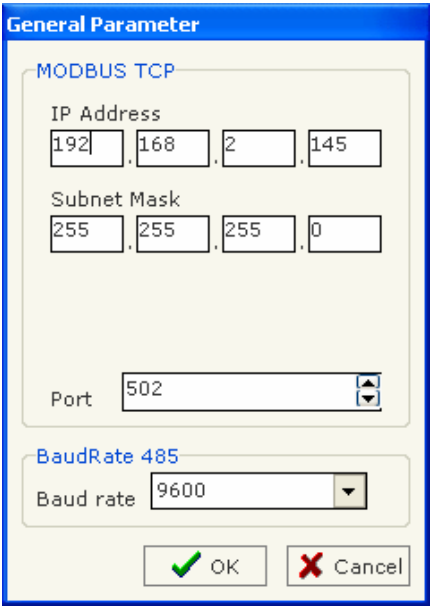

Figure 2: General Parameter window

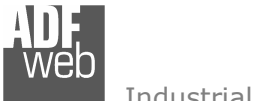

Document code: MN67026 ENG Revision 2.000 Page 6 of 16

## UPDATE DEVICE:

Once the parameters for downloading are created, click on "Update Device" on the main screen and click again on "Execute Modify File Sx". Now the update is carried out like our other products, so you need to boot the device via the jumper.

 Insert the jumper (see Connection Scheme). Carry out a cycle of power on. The LED 3 will begin to flash.

 Select the serial port you would like to carry out the update. Click on "Execute Update firmware". Wait for the action bar to finish. Then remove the jumper and reboot the device.

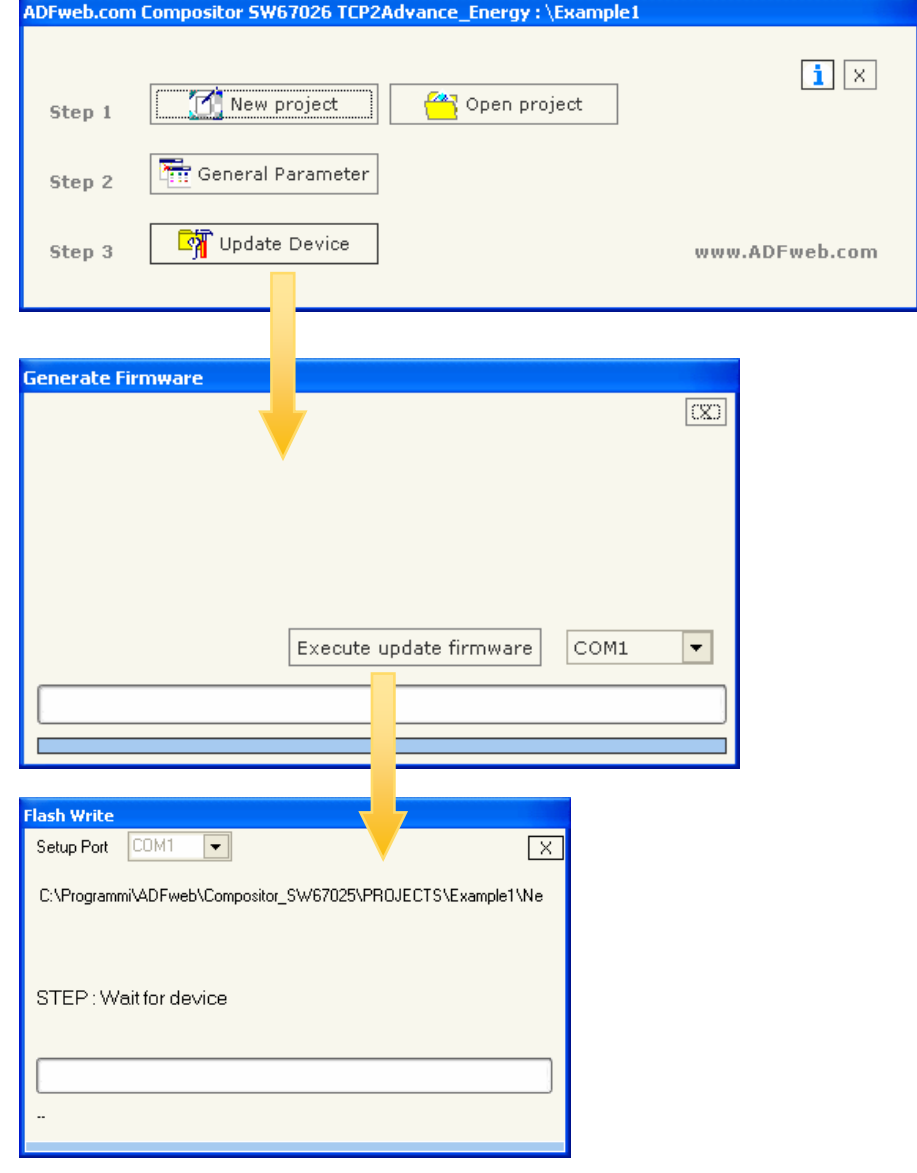

User Manual Modbus TCP Server to Protocol Advanced Energy

Document code: MN67026\_ENG Revision 2.000 Page 7 of 16

# PARAMETER INTERFACING WITH ADVANCED ENERGY:

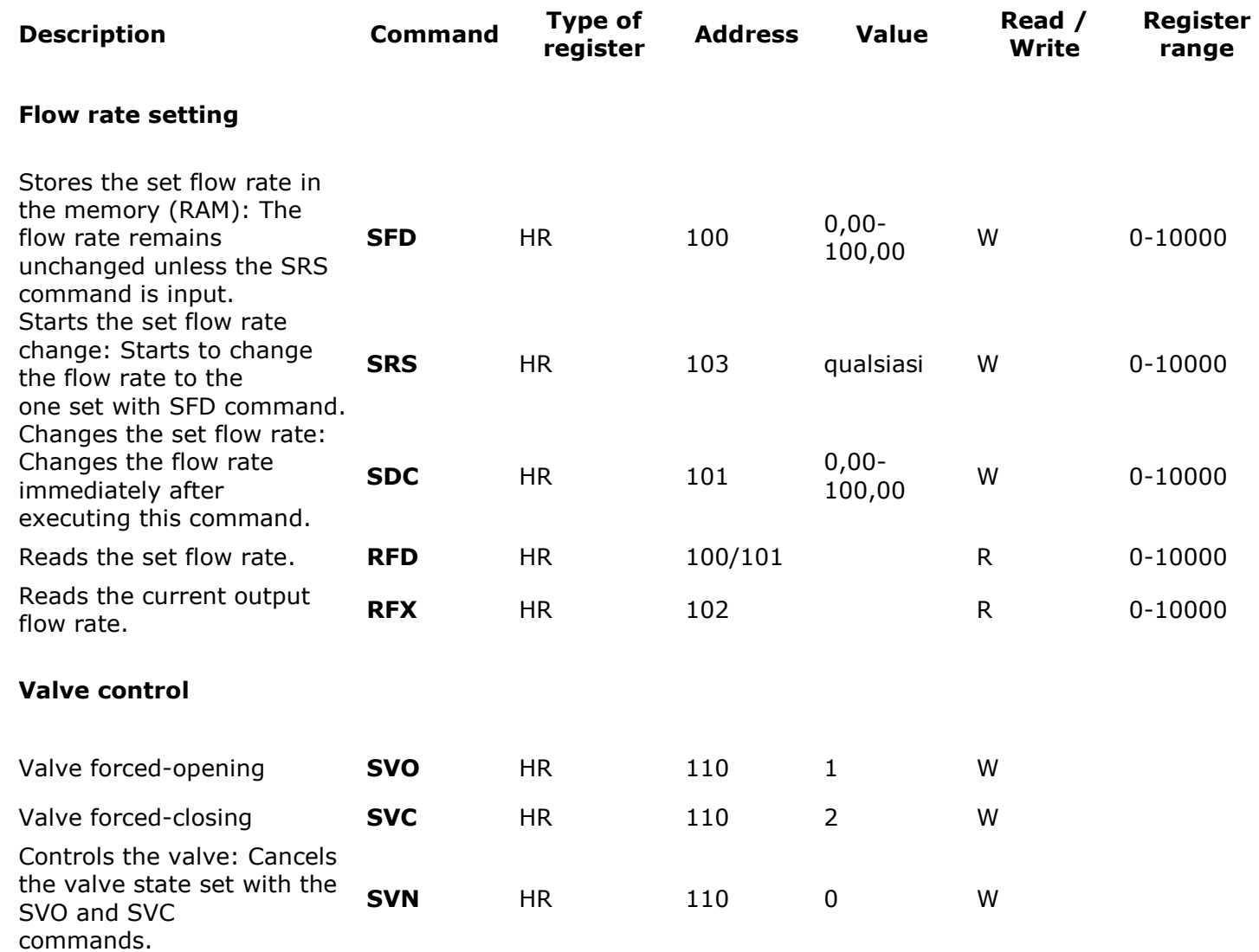

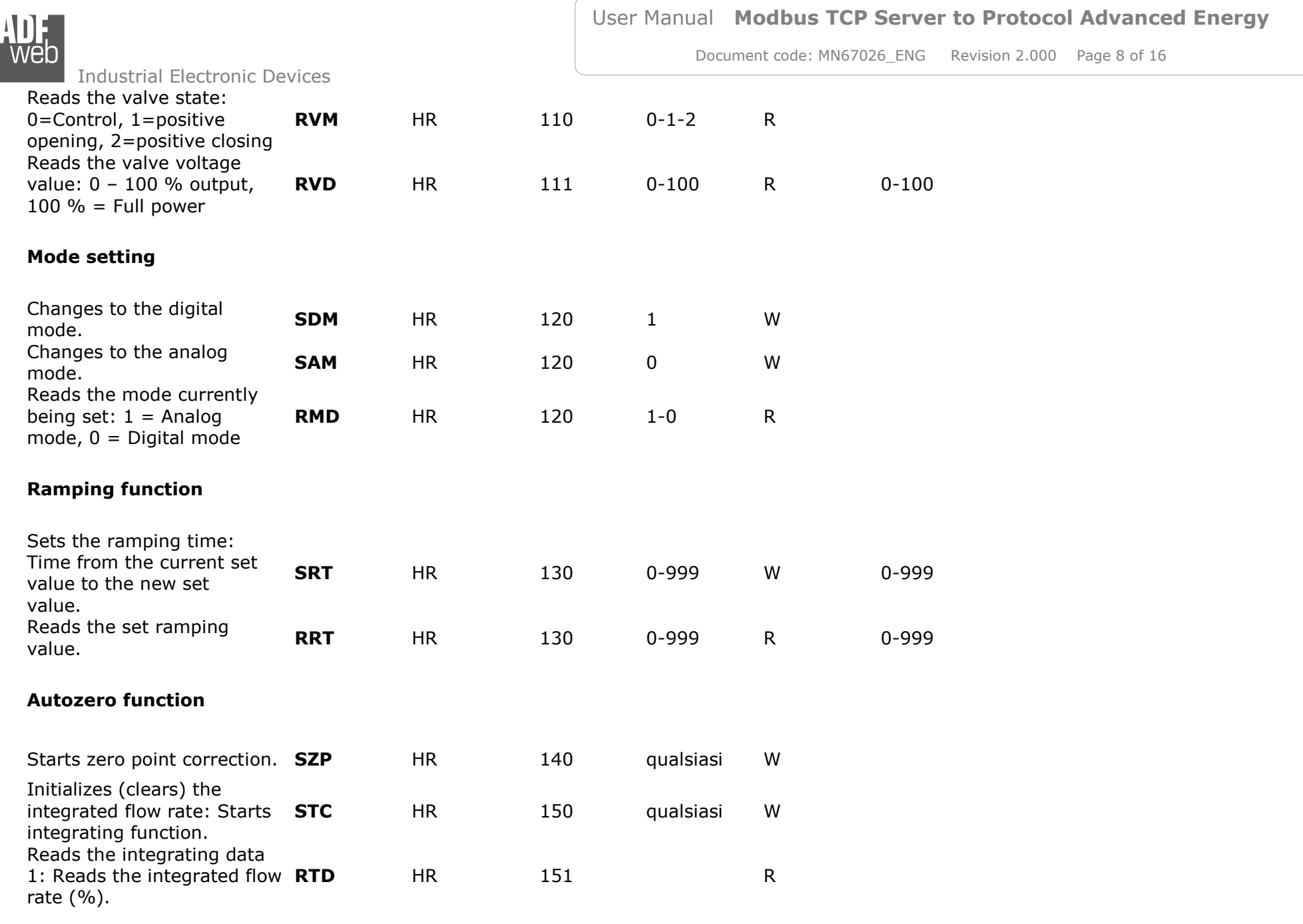

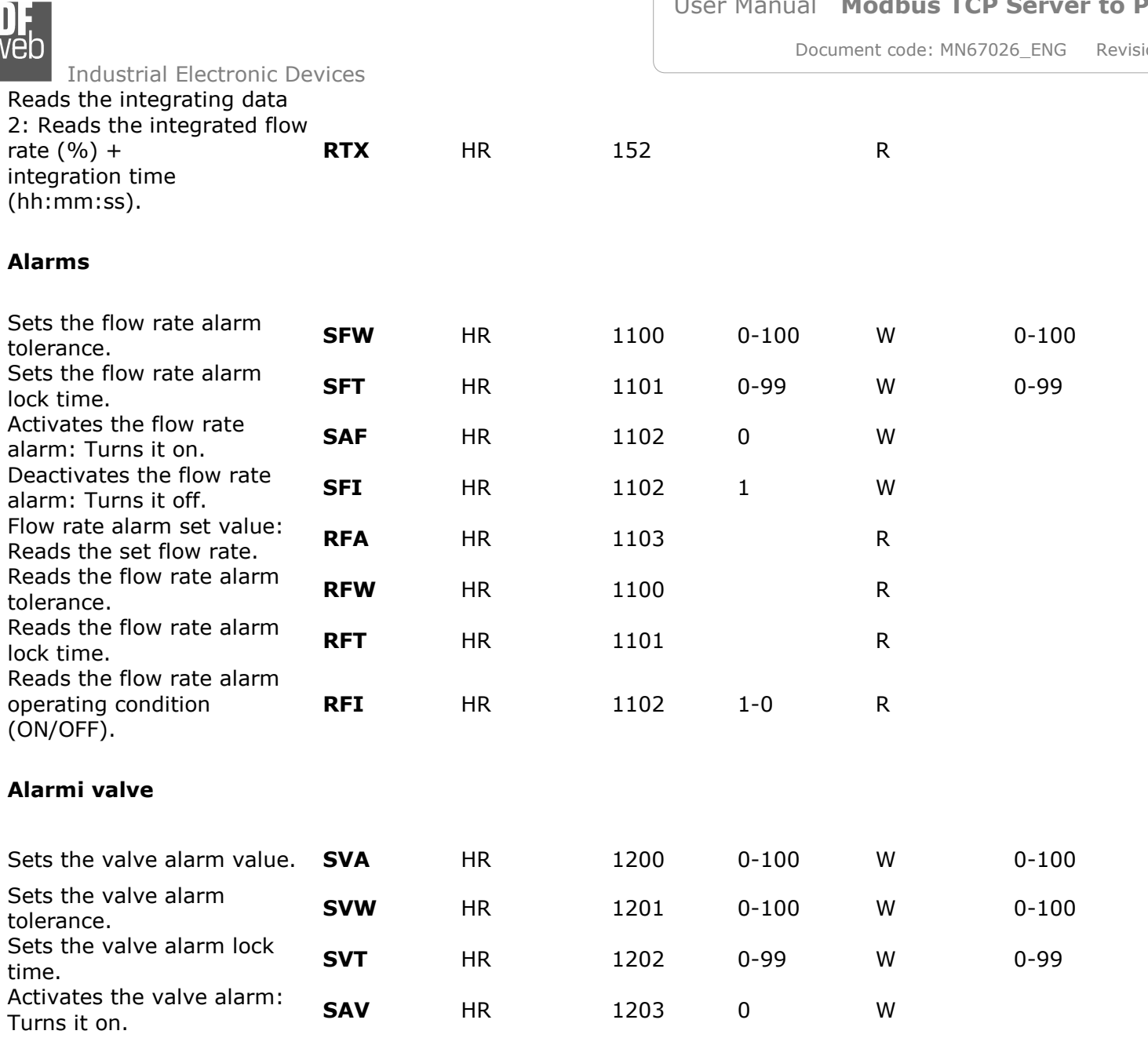

 $\frac{1}{2}$  cone 2.000 Page 9 of 16

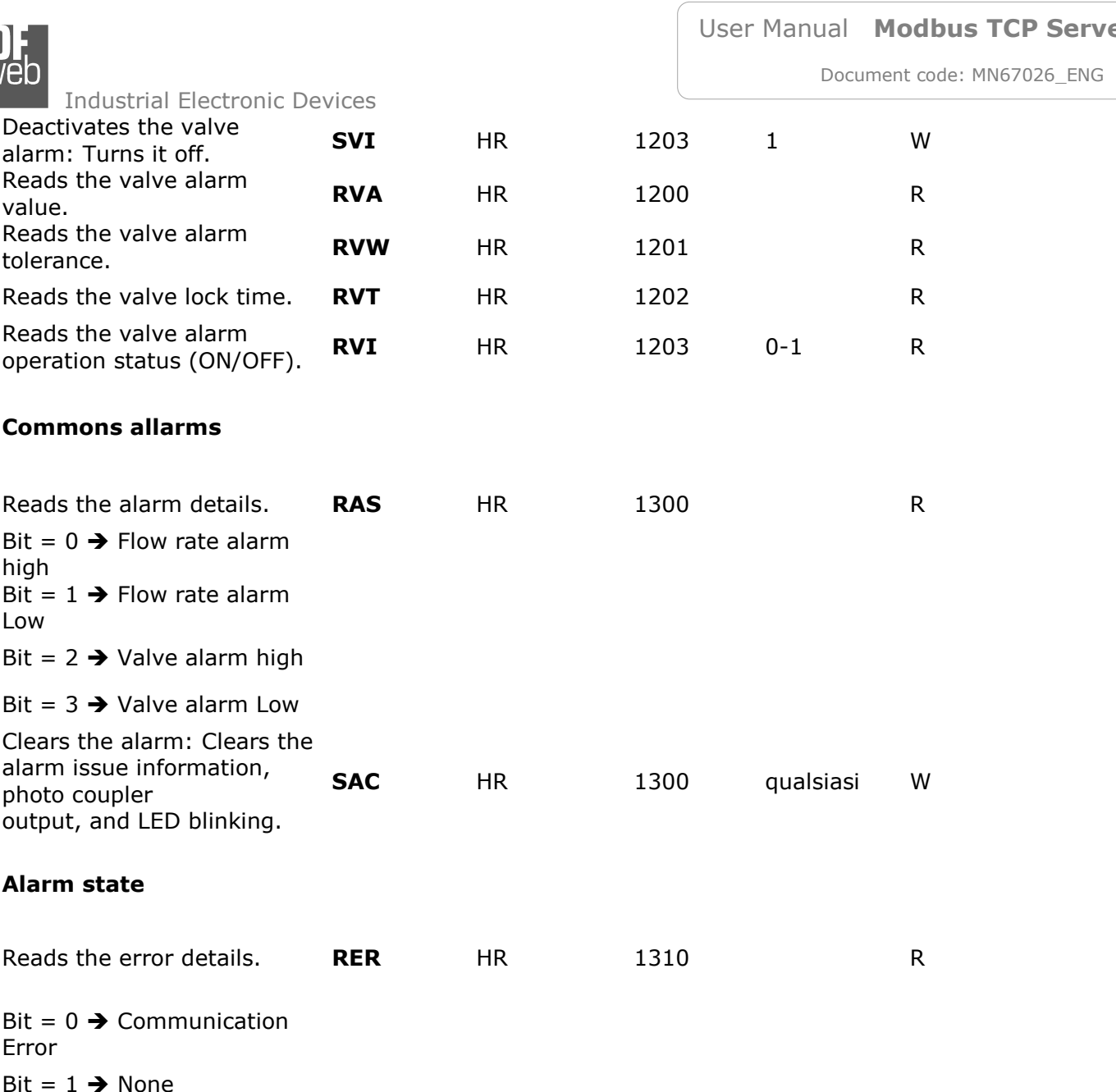

Revision 2.000 Page 10 of 16

 $\mathbf{A}$  $\overline{M}$  /eb

Industrial Electronic Devices

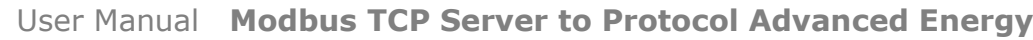

Document code: MN67026\_ENG Revision 2.000 Page 11 of 16

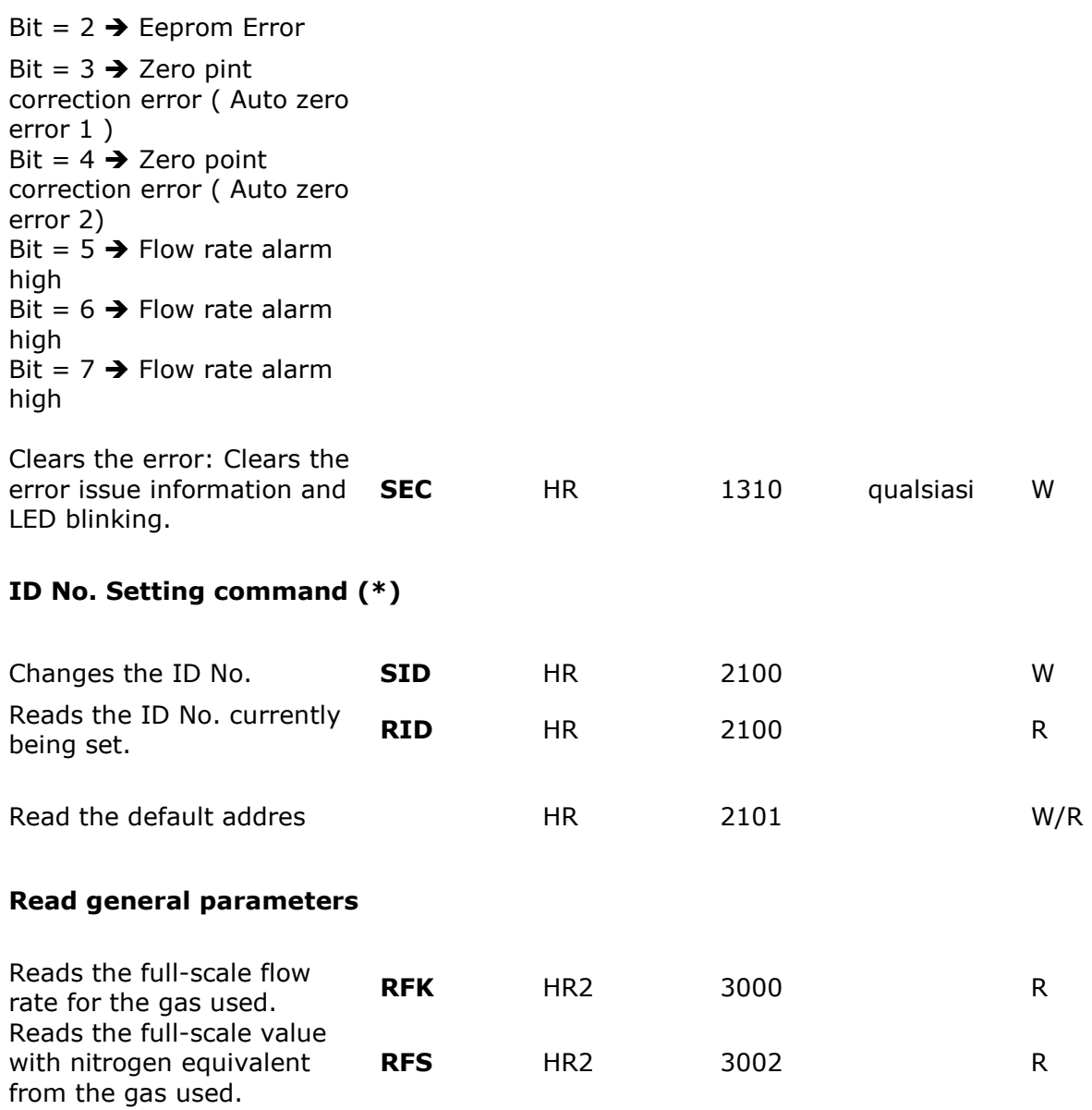

Document code: MN67026 ENG Revision 2.000 Page 12 of 16

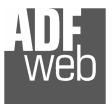

Industrial Electronic Devices

Reads the CF value. **RCF** HR 3004 R

# Broadcast command

Send any command to adress "00" – In this case there aren't a response.

S = Settings Command

R = Readings Command

 $(*)$  = For modbus request inserty the address of the device would you like

I write 1 word, after write the word I write a serial No. in 2101. For example the serial No.= 12A3456 The serial No. must have a maximum of 20 characters. I write there in 4 word, I write every characters in ascii code, but I write the ascii code in HEX.

 $1<sup>st</sup>$  word: 0x31 0x32 2<sup>nd</sup> word: 0x41 0x33 3<sup>rd</sup> word: 0x34 0x35 4<sup>th</sup> word: 0x36 0xFF

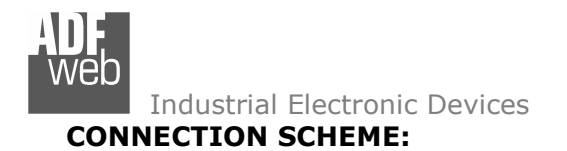

Document code: MN67026 ENG Revision 2.000 Page 13 of 16

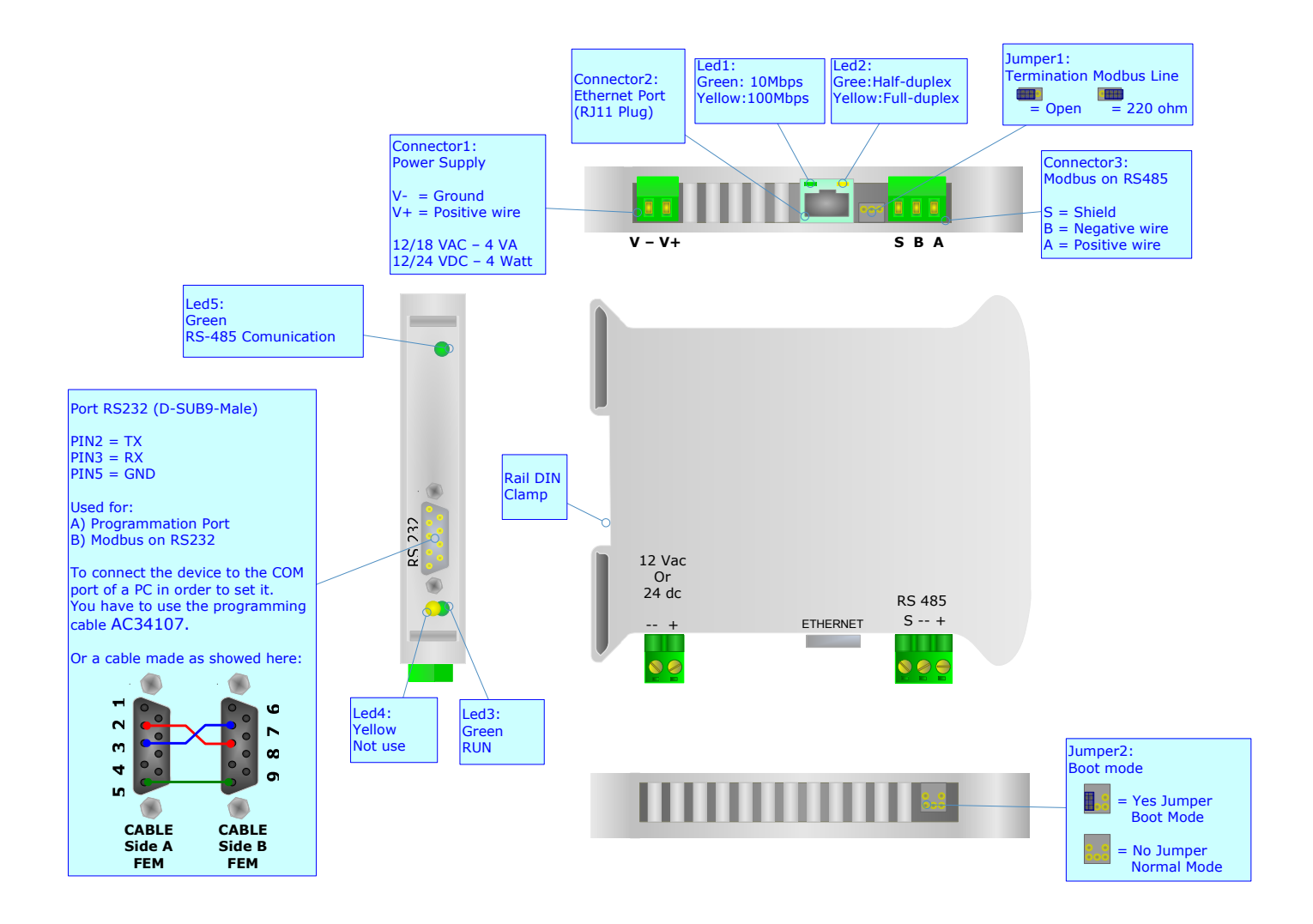

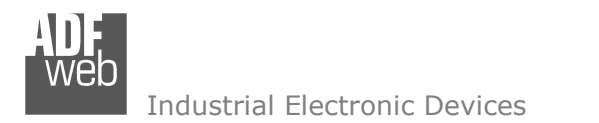

Document code: MN67026 ENG Revision 2.000 Page 14 of 16

## CHARACTERISTICS OF THE CABLES:

The connection from RS232 socket to a serial port (example one from a personal computer), must be made with a NULL MODEM cable (a serial cable where the pins 2 and 3 are crossed).

It is recommended that the RS232C Cable not exceed 15 meters.

## DETAILS ABOUT THE ETHERNET CABLE:

Linking of Ethernet connector to a HUB must be carried out by a Category 5E cable. The cable has to conform to the T568 norms relative to connections in cat.5 up to 100 Mbps. The length cannot go beyond 100 meters.

# User Manual Modbus TCP Server to Protocol Advanced Energy

Document code: MN67026\_ENG Revision 2.000 Page 15 of 16

# MECHANICAL DIMENSIONS:

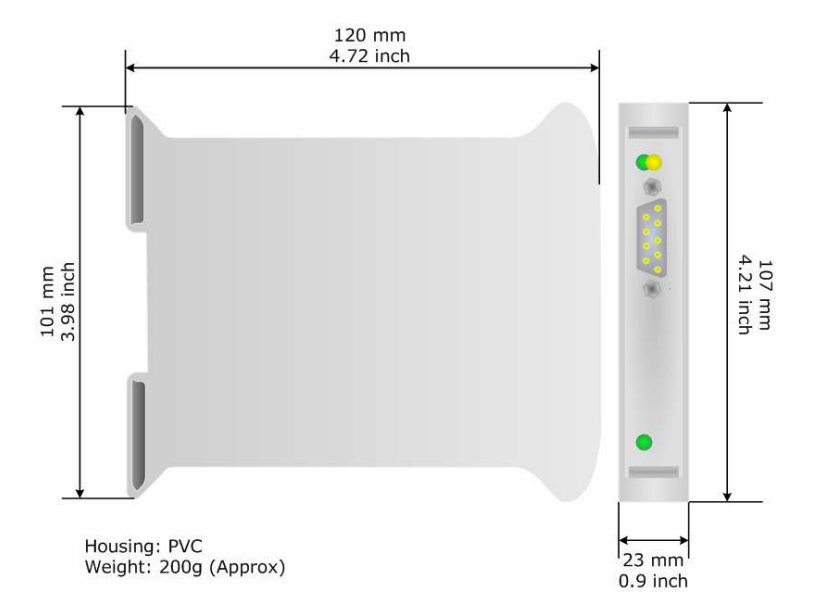

# ORDER CODE:

Order Code: HD67026 - Gateway - Modbus TCP Server to protocol advanced energy

## ACCESSORIES:

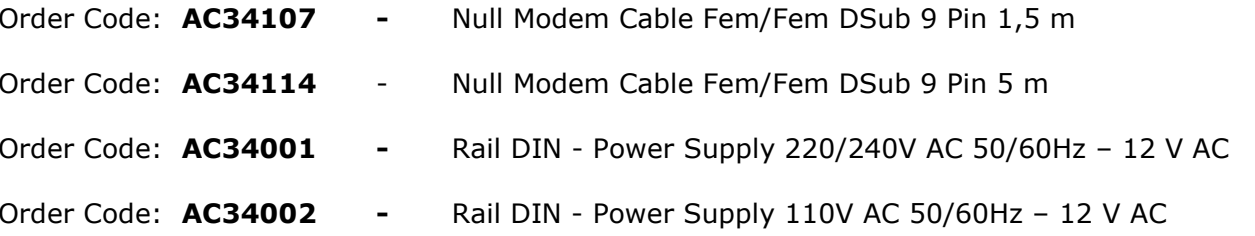

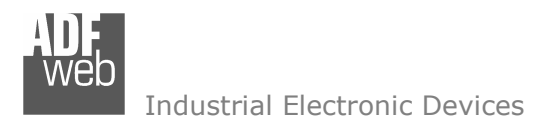

Document code: MN67026\_ENG Revision 2.000 Page 16 of 16

## WARRANTIES AND TECHNICAL SUPPORT:

For fast and easy technical support for your ADFweb.com SRL products, consult our internet support at www.adfweb.com. Otherwise contact us at the address support@adfweb.com

## RETURN POLICY:

If while using your product you have any problem and you wish to exchange or repair it, please do the following:

- 1) Obtain a Product Return Number (PRN) from our internet support at www.adfweb.com. Together with the request, you need to provide detailed information about the problem.
- 2) Send the product to the address provided with the PRN, having prepaid the shipping costs (shipment costs billed to us will not be accepted).

If the product is within the warranty of twelve months, it will be repaired or exchanged and returned within three weeks. If the product is no longer under warranty, you will receive a repair estimate.

## PRODUCTS AND RELATED DOCUMENTS:

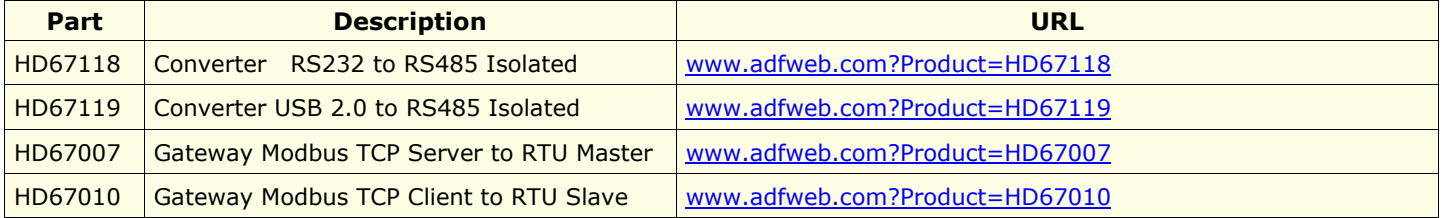